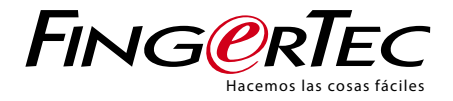

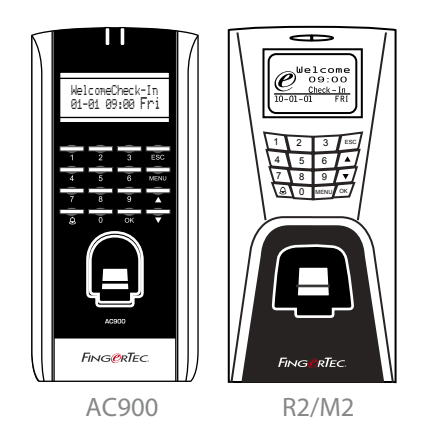

Sistema de control de acceso, horarios y asistencia Guía del usuario

# <span id="page-1-0"></span>ÍNDICE

[5-6 Capítulo](#page-3-0) 1 • CÓMO COMENZAR

 Cómo consultar la guía del usuario en internet Accesorios incluidos del terminal de huellas dactilares

 Materiales impresos incluidos

 Activación del terminal de huellas dactilares Registro del terminal

#### 7-10 Capítulo 2 • [CONCEPTOS](#page-5-0) BÁSICOS

 Información acerca de los productos para huella dactilar

 Resumen general

 Botón de encendido/apagado

 Teclado

 Batería

 Fecha y hora

- Control de voz
- • Encendido o apagado
- • Ajuste del volumen

 Funciones de seguridad

- • Confirmación del admin
- • Interruptor de seguridad

 Cómo limpiar el terminal de huellas dactilares

- • Cómo limpiar la carcasa
- • Cómo limpiar el prisma del lector de huellas dactilares
- Cómo reiniciar y restablecer el terminal
- • Cómo reiniciar el terminal
- • Cómo restablecer el terminal
- 11-16 Capítulo 3 CONEXIÓN –

#### [SINCRONIZACIÓN](#page-9-0) DE

#### TERMINALES

 Guía de instalación Diagramas de comunicaciones Descripción de las conexiones disponibles

- • Puerto USB
- • Puerto TCP/ IP
- • Puerto de fuente de alimentación
- • Puerto de conexión RS232/RS485/Wiegand
- • Puerto de control de acceso
- • Puerto del timbre

 Cómo verificar el TCMS V2 original Instalación y configuración de TCMS V2 Conexión de los terminales con TCMS V2

- • Determinación del número de terminales
- • Uso de TCP/IP
- • Uso de RS232
- • Uso de RS485

 Cómo usar el USB para descargar/cargar datos Clave de comunicación

#### 17-20 Capítulo 4 • USUARIO

 Cómo registrar un usuario

- • Registro de huellas dactilares
- • Registro de tarjeta
- • Registro de contraseña
- • Registro de la huella dactilar y la contraseña
- Cómo verificar un usuario
- • 1:1 (Uno a uno) / 1:N (Uno a muchos)
- • Mensaje de voz
- [• Verificación](#page-15-0) de huellas dactilares
- • Verificación por contraseña
- • Verificación por tarjeta

 Tipos de métodos de verificación Cómo añadir informaciones de usuarios Cómo borrar usuarios Cómo acceder a los niveles/privilegios

#### 21-24 Capítulo 5 • SISTEMA

 [Configuraciones](#page-19-0) generales

- • Cómo ajustar fecha y hora
- • Formato de fecha
- • Idioma del sistema
- $\cdot$  Voz
- • Volumen (%)
- • Estilo de interfaz de usuarios
- Configuraciones de huellas dactilares
- • Configuración del umbral
- • Dos sensores
- • Alarma automática
- • Mostrar valor
- • Cómo definir códigos laborales
- Actualizar el firmware

 Información del sistema

- • Número de usuarios en el terminal (Contado usuarios)
- • Cantidad de plantillas de huellas dactilares guardadas en el terminal (contado HD)
- • Cantidad de registros de asistencia guardados en el terminal (Reg Asis)
- • Número de administradores registrados en el terminal (contado admin)
- • Número de contraseñas de usuarios disponibles en el terminal (contraseña de usuarios)
- • Número de escáneres de tiempo utilizados para la verificación (Reg Es)
- • Información acerca del espacio libre (espacio libre) / Información acerca del dispositivo (info disp)
- Información acerca de los registros (Opc Reg)
- • Superregistro de alarmas
- • Registro de asistencia de alarmas
- • Intervalo de tiempo hasta buscar por actualizaciones

#### <sup>25</sup> [Capítulo](#page-23-0) 6 • DATOS

 Cómo borrar registros de transacciones Cómo borrar todos los datos Cómo gestionar los privilegios de usuario Cómo reconfigurar a la configuración de la fábrica

#### 26 [Capítulo](#page-24-0) 7 • USB

 Por qué se necesita un disco flash USB Tipo de USB Cómo descargar los registros de asistencia Cómo descargar datos de usuario Cómo cargar datos de usuario del USB al terminal Cómo cargar mensajes cortos

#### 27-30 Capítulo 8 • ACCESO

 Cómo usar el terminal como acceso a la puerta

- Opciones de acceso
- • Zona horaria
- • Agrupar

 Opciones de cuenta de usuarios  [Combinación](#page-25-0) de acceso Bloqueo Retraso del sensor de puerta Modo del sensor de puerta Alarma del sensor de puerta Cómo apagar la alarma Opciones Duress

 • Gestión de huellas dactilares Duress

#### • Clave de ayuda

- • Métodos de activación de alarma
- • Retraso de la alarma

 Contado de la alarma Tipo de verificación de grupos

#### 31 Capítulo 9 • [FUNCIÓN](#page-29-0) TARJETA

#### RFID FUNCIÓN

 Registro de la tarjeta RFID Verificación usando sólo la tarjeta RFID Métodos de verificación múltiple mediante RFID Cómo borrar la tarjeta RFID Cómo cambiar el ID de la tarjeta

#### 32-33 Capítulo 10 • FUNCIÓN TARJETA

#### [MIFARE](#page-30-0) FUNCTION

 Clave de la tarjeta de huellas dactilares (clave de la tarjeta HD) Cómo crear la tarjeta PIN Cómo registrar la tarjeta HD Cómo crear la tarjeta HD Cómo registrar la tarjeta HD Cómo borrar el registro de la tarjeta HD Cómo vaciar la tarjeta HD Cómo volcar la tarjeta HD Cómo mover a la tarjeta HD Cómo cambiar la tarjeta HD

#### 34 Capítulo 11 ·

 [FUNCIÓN](#page-32-0) TARJETA HID Cómo registrar una tarjeta HID Cómo borrar una tarjeta HID

#### 35 Capítulo 12 ·

 PRUEBA [AUTOMÁTICA](#page-33-0) ¿Por qué debería hace la prueba automática? Llevar a cabo todas las pruebas a la vez Prueba FLASH Prueba de LCD Prueba de voz Lector HD Prueba de clave Prueba de RTC

#### 36-37 Capítulo 13 • RESOLUCIÓN DE

#### [PROBLEMAS](#page-34-0)

 Aparece "Imposible conectar" Aparece "Confirmación del admin" Dificultades para registrar el dedo El LED está parpadeando todo el tiempo Aparece "Dedo duplicado" La tarjeta RFID no responde No hay sonido

38 Capítulo 14 • OTROS [RECURSOS](#page-36-0) Información acerca de FingerTec Aviso de derechos de autor y descargo de responsabilidad

# <span id="page-3-0"></span>1 • CÓMO COMENZAR

### Cómo consultar la Guía del usuario en internet

Al adquirir el terminal, encontrará la guía del usuario incluida en el paquete. La guía del usuario también puede consultarse en línea en las direcciones fingertec.com y user.fingertec.com. donde podrá escoger el idioma que prefiera.

### Accesoriosincluidos en el terminal de huellas dactilares

#### MODELO AC900

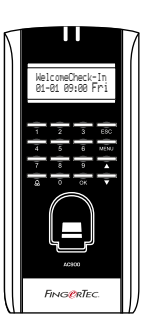

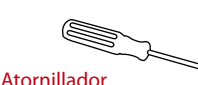

Utilice el atornillador para abrir la placa trasera del terminal lector de huellas dactilares y para colocar la placa trasera contra una pared.

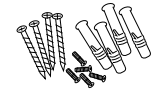

#### Un paquete de tornillos

Fije la placa trasera del terminal contra una pared utilizando los tornillos incluidos en el paquete.

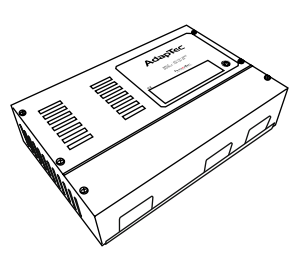

Adaptador Adap Tec AC Fuente de alimentación y controlador de la puerta de acceso al terminal.

#### MODELO R2 o M2

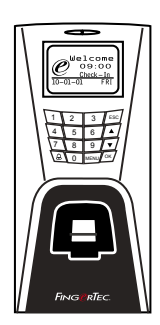

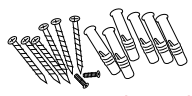

Un paquete de tornillos Utilice los tornillos para sujetar la placa trasera del terminal a una pared.

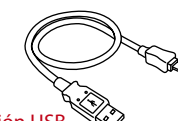

Extensión USB

Para conectar el disco flash USB en el terminal de huellas dactilares para descargar y cargar datos.

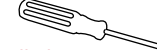

#### Atornillador

Utilice el atornillador para abrir la placa trasera del terminal lector de huellas dactilares y para colocar la placa trasera contra una pared.

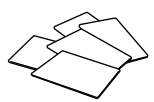

Tarjetas RFID (5 tarjetas) \* Exclusivamente para el modelo R2 Para el registro y la verificación de la tarieta.

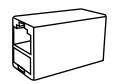

Conector TCP/IP Conexión del cable de red desde un PC o conmutador de red a un conector TCP/IP del terminal.

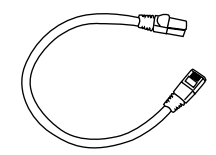

Cable TCP/IP Conexión del terminal de huellas dactilares mediante una conexión por Ethernet.

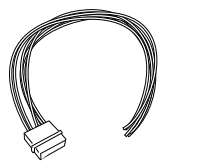

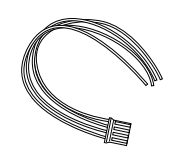

Cable para accesorios de puerta Cables para el bloqueo de puerta de 12 V, el pulsador, la alarma de 12 V, el sensor y timbre de la puerta y para el acceso a la puerta.

RS232/RS485/Wiegand Cable de salida Para la conexión de cable serial y conexión de salida de Wiegand.

Cable de la fuente de alimentación Conexión del terminal de huellas dactilares a la fuente de alimentación de 12 V.

# Materiales impresos incluidos

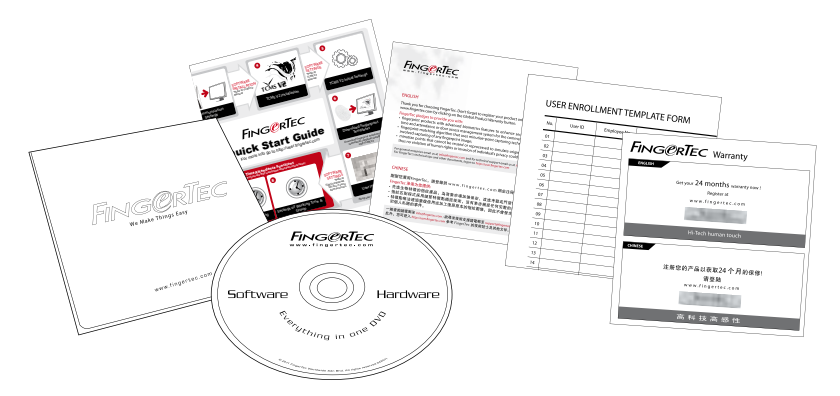

- FingerTec Integral de DVD (con código de producto y clave de activación)
- • Guía de inicio rápido
- • Folleto
- • Ejemplo de registro
- • Tarjeta de garantía

### Activación del terminal de huellas dactilares

Para activar el terminal de huellas dactilares, conecte los terminales a una toma de corriente normal y active el botón de apagado y encendido (véase la página 8). Para descargar los datos del terminal, necesitará la llave del producto y el código de activación para el TCMS. Puede recuperar la llave del producto y los códigos de activación en la parte superior del folleto del manual del TCMS V2.

Si llegara a extraviar la clave del producto y el código de activación del TCMS V2, visite user. fingertec.com/retrieve\_key\_user.php para recuperarlos.

### Registro del terminal

Asegúrese de registrar la garantía de su terminal con nosotros en fingertec.com/ver2/english/e\_warranty.htm.

# <span id="page-5-0"></span>2 • CONCEPTOS BÁSICOS

### Información acerca de los productos para huella dactilar

FingerTec es una marca reconocida de productos comerciales para huella dactilar, control de acceso, horario y asistencia. FingerTec ofrece una amplia gama de productos para satisfacer la creciente demanda de productos biométricostanto para la oficina y la automatización del hogar como para la industria de la seguridad.

Losterminales de huellas dactilares están equipados con un potente microprocesador que puede procesar métodos de autentificación biométrica para identificar al personal con exactitud y recopilar datos precisos sobre el acceso y la asistencia. Además, algunos terminales de huellas dactilares están diseñados para aceptar la identificación por tarjeta como medida de seguridad adicional.

Este manual abarca lostres modelos de productos para huellas dactilares: AC900, R2 y M2.

### Resumen general

MODELO AC900 

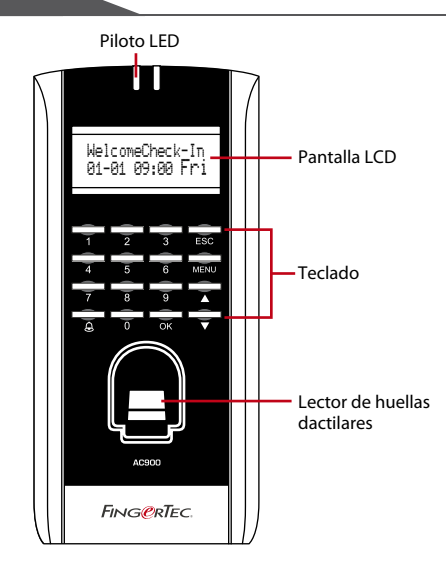

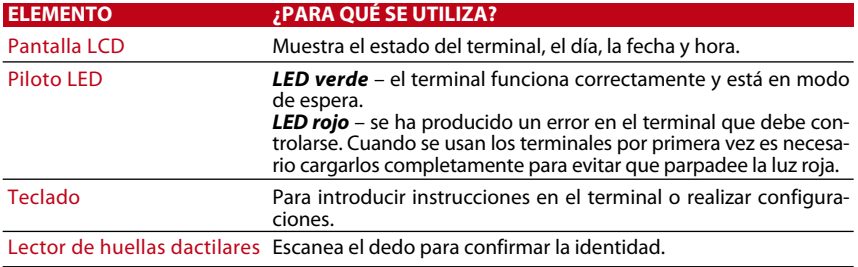

#### MODELO R<sub>2</sub> O M<sub>2</sub>

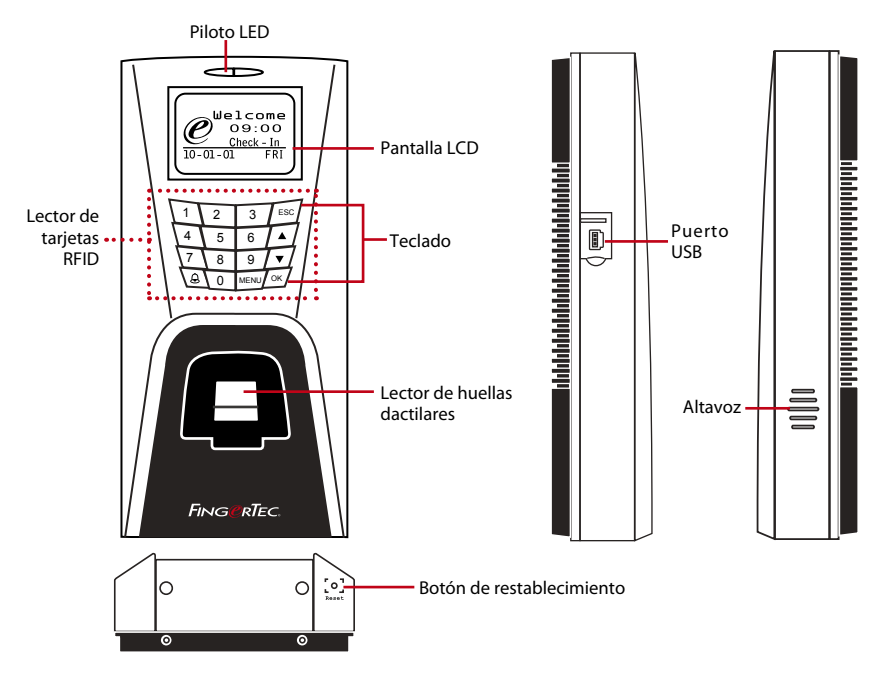

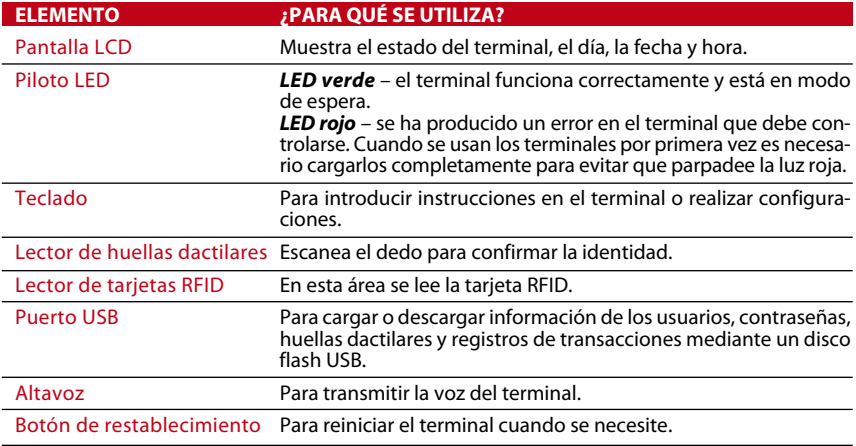

### Botón de encendido/apagado

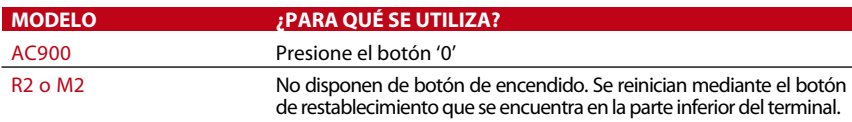

### Teclado

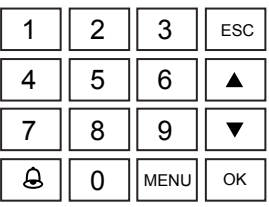

Puede introducir datos en los terminales mediante el teclado. En el teclado se encuentran lasteclas del 0 al 9, el botón de encendido y apagado, una tecla para aceptar (OK), una tecla para el desplazamiento hacia arriba o abajo, un botón timbre y un botón para el menú.

### Batería

Los terminales de huellas dactilares funcionan mediante el suministro de energía de una toma de corriente normal.

Mini SAI: Un mini SAI de 12 V también puede suministrar la energía necesaria para encender los terminales. Véase accessory.fingertec.com si desea consultar más información sobre los accesorios.

# Fecha y hora

Losterminales muestran la fecha y la hora en la pantalla de inicio. Seleccione el formato de fecha y hora de acuerdo a sus preferencias. Pulse Menú > Opciones > Opciones delsistema > Fecha/Hora > configure la hora y guarde la configuración.

Para cambiar el formato de fecha: Pulse menú > Opciones > Opciones del sistema > Fmt > Establezca el formato de fecha de acuerdo a sus preferencias.

# Control de voz

El control de voz le permite controlar el volumen del terminal.

### ENCENDIDO Y APAGADO

El sistema le permite encender o apagar la voz de acuerdo a sus preferencias. Pulse Menú > Opciones > Opciones del sistema > Opciones avanzadas > Voz > S/N.

### AJUSTE DEL VOLUMEN

El volumen de la voz del terminal es 67 por defecto. El volumen se puede aumentar hasta 100 o disminuir a 0. Se recomienda dejarlo en un nivel entre 60 y 70 para mantener el rendimiento de los altavoces. Para ajustar el volumen pulse Menú >Opciones >Opción del sistema > Opciones avanzadas > Ajuste de VOL (%) > ajústelo como prefiera.

# Funciones de seguridad

Lasfunciones de seguridad contribuyen a proteger la información almacenada en el terminal contra el acceso de personas no autorizadas.

### CONFIRMACIÓN DEL ADMIN

Se registra un administrador en el sistema al asignar la huella dactilar o contraseña a una ID de usuario. Pulse Menú > Gestión de usuarios > Registro de Admin. > seleccione el método de registro > realice el registro y guárdelo. Una vez que haya registrado a un administrador, sólo un administrador podrá acceder al menú principal.

#### INTERRUPTOR DE SEGURIDAD

Losterminales están equipados con un interruptor de seguridad situado en la parte trasera de cada terminal. Durante la instalación, el interruptor de seguridad se oprime contra la placa trasera. Cualquier intento de desmontar el terminal hará saltar la alarma y aparecerá en el panel el siguiente mensaje: "Sistema defectuoso".

# Cómo limpiar el terminal de huellas dactilares

### LIMPIEZA DE LA CARCASA

Utilice un paño seco para limpiar la carcasa del terminal. No utilice líquidos, productos de limpieza para el hogar, aerosoles, disolventes, alcohol, amoniaco o soluciones abrasivas para limpiar la carcasa del terminal porque podría dañarla.

### LIMPIEZA DEL PRISMA DEL LECTOR DE HUELLAS DACTILARES

Limpie el prisma del lector de huellas dactilares con una cinta de celofán (prisma con capa de silicio). Siga el siguiente enlace para ver el vídeo sobre cómo limpiar el prisma del lector de huellas fingertec.com/newsletter/enduser/cleanfinger.html. Utilice un paño de microfibra si el prisma no tiene una capa de silicio.

# Cómo reiniciar y restablecer el terminal

Si algo no está funcionando correctamente, intente reiniciar o restablecer los terminales

### CÓMO REINICIAR EL TERMINAL

Pulse el botón de encendido y apagado (on/off) o el botón de restablecimiento para reiniciar el terminal. Si no puede reiniciar el terminal o no se soluciona el problema, probablemente quiera restablecer el sistema. Véanse las páginas 11 y 12.

### CÓMO RESTABLECER EL TERMINAL

Siga estos pasos: Menú > Opciones > Opciones del sistema > Opciones avanzadas > Rest. terminal. Cuando restablezca el terminal, todas las configuraciones volverán a la configuración original de fábrica. Asegúrese de que ha hecho una copia de seguridad de todos los datos antes de proceder al restablecimiento.

# <span id="page-9-0"></span>3 • CONEXIÓN – SINCRONIZACIÓN DE TERMINALES

### Guía de instalación

NOTA Las guías de instalación sólo sirven de referencia para el instalador

### Diagramas de comunicación

En la parte trasera de todos los terminales se encuentran las conexiones disponibles para la alimentación, la comunicación y el acceso a la puerta. Consulte lossiguientes diagramas para los terminales que usted requiera.

#### MODELO AC900

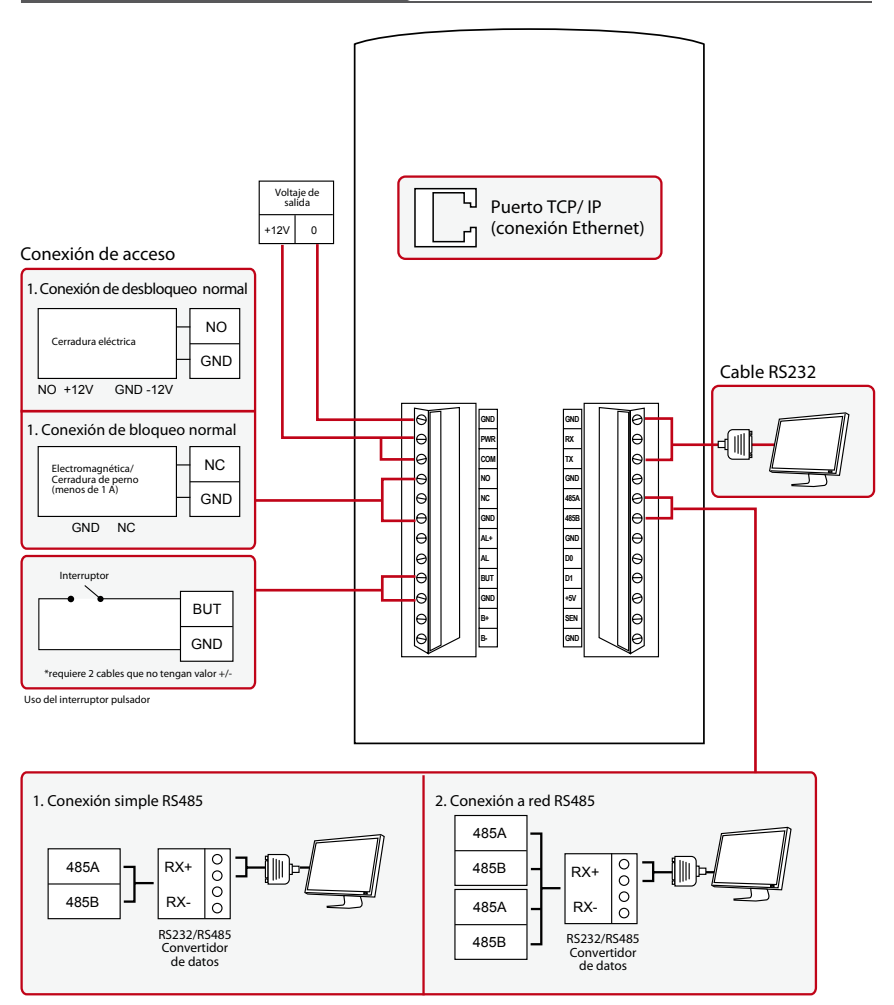

#### MODELO R<sub>2</sub> O M<sub>2</sub>

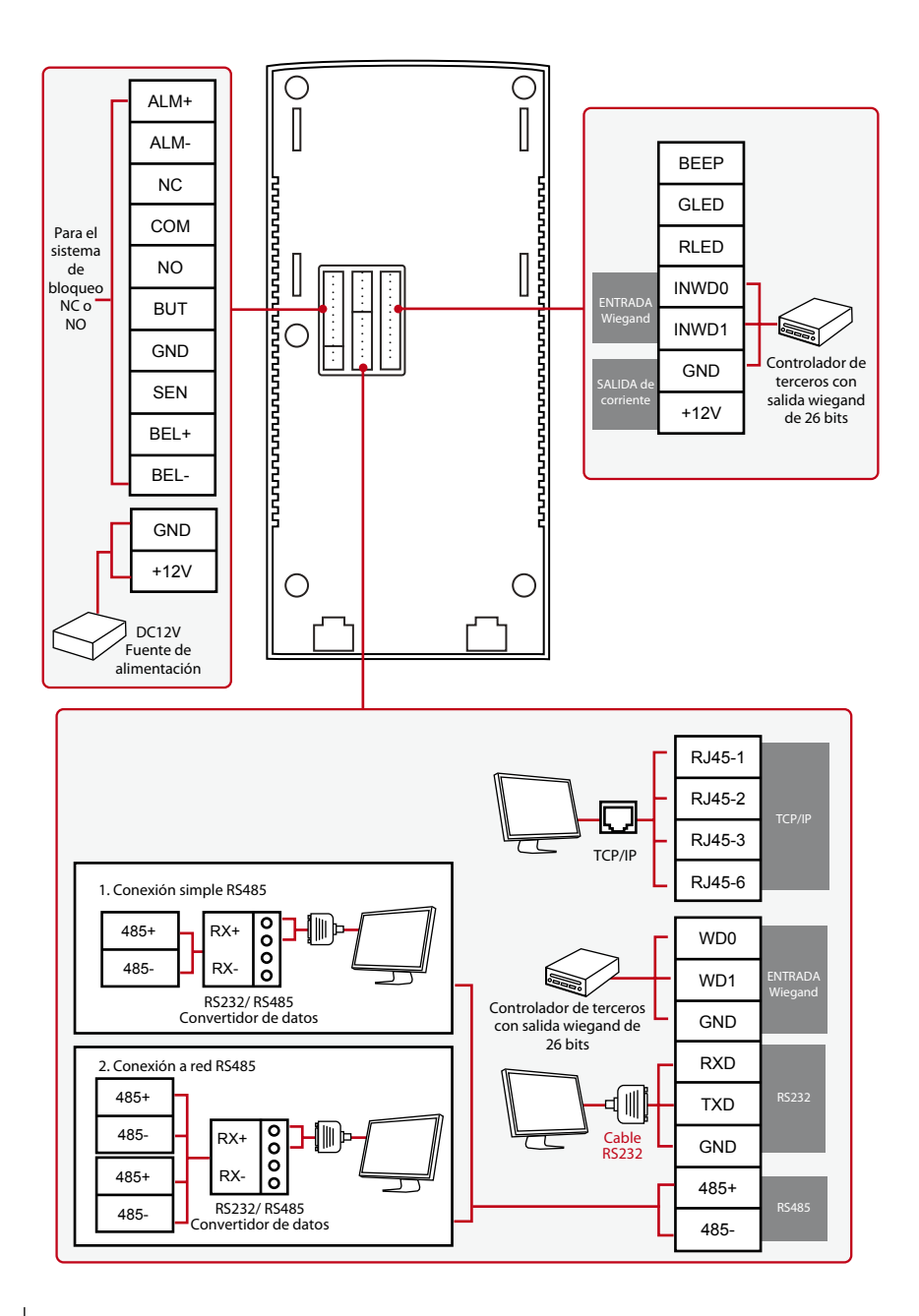

#### Para el sistema de bloqueo (normal) NC o NO

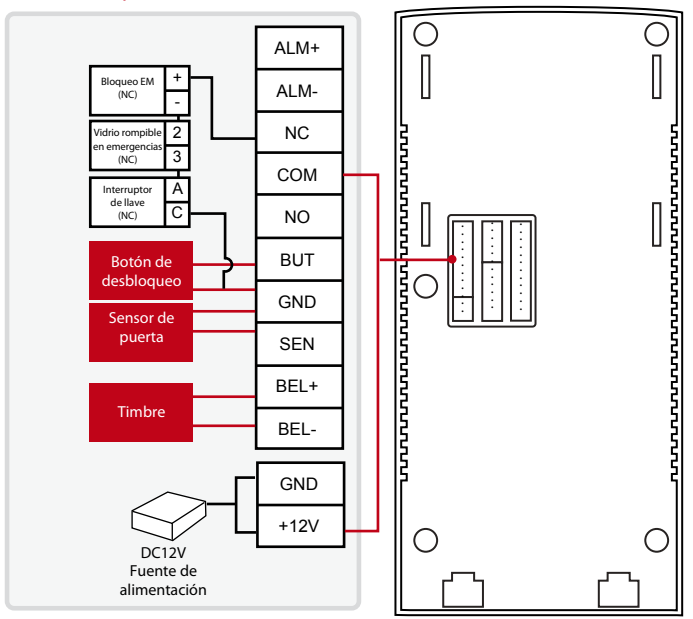

#### Para el sistema de desbloqueo (normal) NO

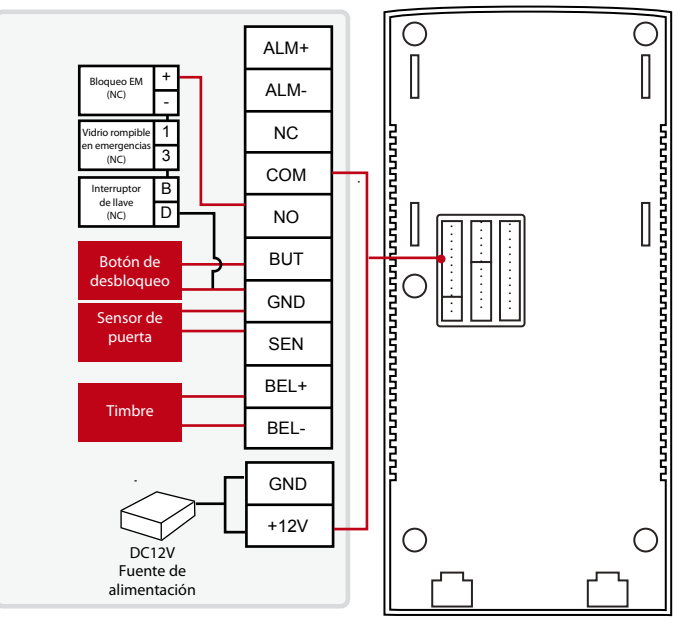

NOTA Por favor, consulte el manual de instalación de AdapTec AC si está utilizando este adaptador.

# Descripción de las conexiones disponibles

### PUERTO USB

Enlace con disco flash USB para la transferencia remota de datos.

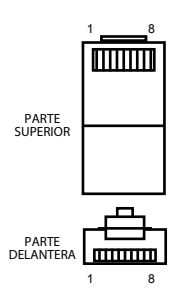

### PUERTO TCP/IP

Conéctelo con un cable CAT 5 para la conexión LAN, un extremo a este puerto y otro extremo al puerto TCP/IP del ordenador.

**NOTA** Esta función no está disponible<br>en el modelo AC900

TCP/IP para una conexión simple – *Para enlazar el terminal a un solo ordenador mediante un puerto TCP/IP se necesita un cable cruzado de Ethernet 10/100Base-T. Este cable se puede emplear para conectar en cascada unos concentradores o conectar estaciones Ethernet consecutivas sin concentrador. Funciona con ambos cables, 10Base-T y 100Base-TX.*

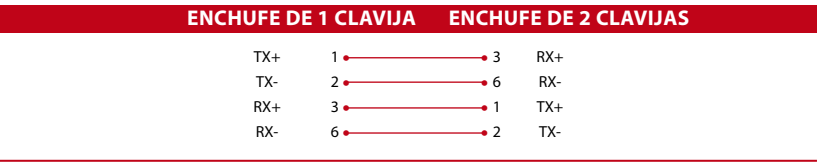

TCP/IP para una conexión a red – *Para enlazar el terminal a varios ordenadores mediante un puerto TCP/IP se necesita un cable directo de Ethernet 10/100Base-T. Funciona con ambos cables, 10Base-T y 100Base-TX., conecta una interfaz de tarjeta de red a un concentrador o toma de red.* 

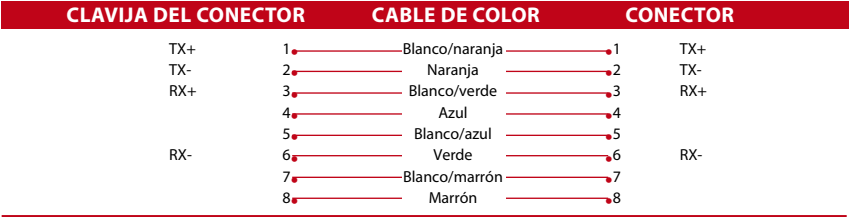

### PUERTO DE LA FUENTE DE ALIMENTACIÓN

Inserte el adaptador de corriente a este puerto para encender el aparato.

### PUERTO DE CONEXIÓN RS232/RS485/WIEGAND

RS232 – *conexión a un ordenador con el cable RS232.* Conexión simple RS485 - *conexión a un solo ordenador con el cable RS485.* Conexión a red RS485 - *conexión a varios ordenadores utilizando una conexión en serie.* Salida Wiegand – *conexión con un conector o terminal(es) de terceras partes.*

### PUERTO DE CONTROL DE ACCESO

Conexión del terminal al sistema de bloqueo de puerta.

#### PUERTO DEL TIMBRE

Conexión del terminal al timbre.

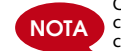

Conecte todos los cables a los puntos de conexión correctos antes de intentar conectar los terminales con el software

# CÓMO VERIFICAR EL TCMS V2 ORIGINAL

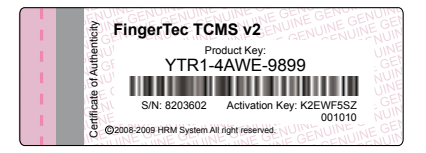

TCMS V2 es un software original realizado por FingerTec. Mire la pegatina original en la parte superior del folleto del manual del software TCMS V2 para recuperar la clave del producto y el código de activación. El número de serie del terminal debe coincidir con el número de serie impreso en el folleto para poder activar el sistema.

### Instalación y configuración de TCMS V2

Instale el TCMS en un PC que cumpla al menos los requisitos mínimos. Siga el enlace user. fingertec.com/user-promanual.htm para obtener el manual del TCMS V2 en línea. El Asistente de Configuración le pedirá la clave del producto y el código de activación para activar el sistema. Si llegara a extraviar la clave del producto y el código de activación del TCMS V2, visite user.fingertec.com/retrieve\_key\_user.php para recuperarlos.

### Conexión de los terminales con TCMS V2

#### DETERMINACIÓN DEL NÚMERO DEL TERMINAL

Identifique el número de su terminal para diferenciarlos entre sí. Un TCMS V2 puede conectar hasta 999 terminales. Pulse Menú > Opciones > Opc Com > Num Disp > Seleccionar los números.

### USO DE TCP/IP

#### Cómo determinar la dirección IP

La dirección IP es importante, ya que es una dirección única del terminal en la LAN. Sin la dirección IP es imposible localizar el terminal específico.

*Introducir la dirección IP del terminal: Pulse Menú > Opciones > Opc Comt >Dire IP > Clave en dirección IP.*

#### Cómo configurar el Ethernet

Esimportante configurar el Ethernet para conectarlosterminales mediante una conexión TCP/IP. *Se configura el Ethernet activando la función del Ethernet: Pulse Menú > Opciones > Opc Com > Ethernet > Sí. Apague el terminal después de haber puesto el Ethernet a Sí. Ahora, conecte el enchufe de red a la interfaz de Ethernet y encienda la alimentación.*

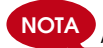

NOTA Activando esta función, se desactiva el RS232/RS485.

*Determinar la máscara de red, puerta de enlace y velocidad de conexión de red: para conexión TCP/IP, por favor configure la máscara de red, la puerta de enlace y la velocidad de conexión de red de su terminal.*

*Pulse Menú > Opciones > Opc Com > NetMask > Introduzca los números. Pulse Menú > Opciones > Opc Com > Gateway > Introduzca los números. Pulse Menú > Opciones > Opc Com > NetSpeed > Seleccione la velocidad de su conexión Ethernet*

#### USO DE RS232

Para conectar vía RS232, la tasa de baudios determina la velocidad de comunicación entre el terminal y el software. Cuanto más alta sea la tasa de baudios, más rápida será.

*Para conectar el RS232 y configurar la tasa de baudios: Pule Menú > Opciones > Opc Com > RS232 > Cambiar la conexión RS232 a Y. Para cambiar la tasa de baudios: Pulse Menú > Opciones > Opc Com > Tasa de baudios > Cambie la tasa de baudios como prefiera.*

### USO DE RS485

Para conectar vía RS485, la tasa de baudios también determina la velocidad de comunicación entre el terminal y el software, pero la velocidad debe ajustarse a la velocidad del convertidor. Compruebe la velocidad del convertidor.

*Para conectar el RS485 y configurar la tasa de baudios: Pulse Menú > Opciones > Opc Com > RS232 > cambie la conexión RS485 a Y .* 

*Para cambiar la tasa de baudios: Pulse Menú > Opciones > Opc Com > Tasa de baudios > Cambie la tasa de baudios como prefiera.*

### Cómo usar el USB para NOTA cargar/descargar datos

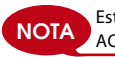

Esta función NO está disponible en los modelos AC900 y M2

El disco flash USB puede ser útil cuando el terminal está instalado lejos de un PC o cuando hay un problema de conexión. Para determinar el tipo de USB compatible con el terminal, por favor consulte este enlace fingertec.com/newsletter/HL\_74.html

#### COMO USAR EL USB

Pulse Menú > Gestión PenDrive > Seleccione la operación que quiere llevar a cabo mediante USB

# Clave de comunicación

Puesto que el software está controlado por un código de activación y una clave del producto, ponga la clave COMM a cero. Pulse Menú > Opciones > Opc Com > Clave COM > 0

# <span id="page-15-0"></span>4 • USUARIO

### Cómo registrar un usuario

Los terminales pueden registrar plantillas de huellas dactilares, contraseñas e información de la tarjeta. Este capítulo trata todos los registros posibles de usuario en los terminales.

Atención: Esimportante registrar un supervisor o administrador para garantizar la seguridad de los datos de los terminales. Antes de registrar un nuevo usuario, primero se debe registrar un supervisor utilizando cualquiera de los métodos indicados abajo. Seleccione Registro de Admin. > Seleccione el nivel de privilegios de supervisor o administrador para proceder.

### REGISTRO DE HUELLAS DACTILARES

Se recomienda registrar dos dedos para cada ID de usuario. Una plantilla servirá para la verificación por defecto y la otra se utilizará como copia de seguridad. Es necesario que verifique la calidad de la huella dactilar antes de registrar cualquier huella dactilar. Es importante ubicar el centro del dedo porque los centros de las huellas deben colocarse en el medio del escáner durante el registro para obtener una buena lectura. Véase la página 19. También es necesario que se asegure que los dedos no estén demasiado húmedos ni demasiado secos para el registro.

Cómo registrar las huellas dactilares: Pulse Menú > Gestión de usuarios > Registro de Usuario > Registrar FP > Nuevo registro > Aceptar > Sitúe el dedo 3 veces > (Aceptar) Guardar > ESC para salir, Nuevo registro (¿Continuar?) – Aceptar para proceder a registrar otra huella dactilar.

Cómo registrar las huellas dactilares: Pulse Menú > Gestión de usuarios > Registro de Usuario > Registrar FP > ESC > Introducir ID de usuario > Sitúe el dedo 3 veces > (Aceptar) Guardar > ESC para salir, Nuevo registro (¿Continuar?) – Aceptar para proceder a registrar otra huella dactilar.

#### **NOTA** Esta función NO está disponible en los modelos AC900 y M2 REGISTRO DE TARJETA

La tarjeta estándar para el terminal es la RFID. Los sistemas de tarjetas MiFare y HID están disponibles bajo solicitud.

Cómo registrar una tarjeta: Pulse Menú > Gestión de usuarios > Registro de usuario > Reg RFID > ¿Nuevo registro? > Aceptar > Introducir ID del usuario (PIN) > Dirija la tarjeta al área de escaneo hasta la pantalla muestra la ID de la tarjeta > (Aceptar) Guardar

### REGISTRO DE CONTRASEÑA

Los terminales cuentan con verificación por contraseña, cuya longitud máxima es de 5 dígitos.

Registrar la contraseña: Pulse Menú > Gestión de usuarios > Registro de usuario > Registro de usuario > ¿Nuevo registro? > Aceptar > Introducir ID del usuario (PIN) > Aceptar > Introduzca su ID de usuario > LCD muestra la ID con menos -P para indicar que el usuario utiliza una contraseña > Aceptar (Guardar)

Cambiar la contraseña: Pulse Menú > Gestión de usuarios > Registro de usuario > Registro de usuario > ESC > Introducir ID de usuario > Aceptar > Cambie su contraseña > LCD muestra la ID con menos -P para indicar que el usuario utiliza una contraseña > Aceptar (Guardar)

#### REGISTRO DE HUELLA DACTILAR Y CONTRASEÑA

Los terminales ofrecen una combinación de huella dactilar y registro de la contraseña para una seguridad mejor.

Cómo registrar la HD y la contraseña: Pulse Menú > Gestión de usuarios > Registro de usuario > HD y PW > ¿Nuevo registro? > Aceptar > Introducir ID del usuario (PIN)(PIN) > Aceptar > Introduzca su huella dactilar > Introduzca su contraseña y confirme su contraseña otra vez > ID de usuario > LCD muestra la ID con menos -P para indicar que el usuario utiliza una combinación de huella dactilar y contraseña > Aceptar (Guardar)

### Cómo verificar un usuario

#### 1:1 (UNO A UNO) / 1:N (UNO A MUCHOS) **MÉTODO DE VERIFICACIÓN ¿PARA QUÉ SE UTILIZA?**

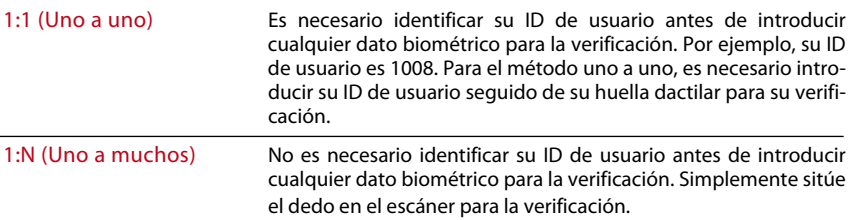

#### MENSAJE DE VOZ

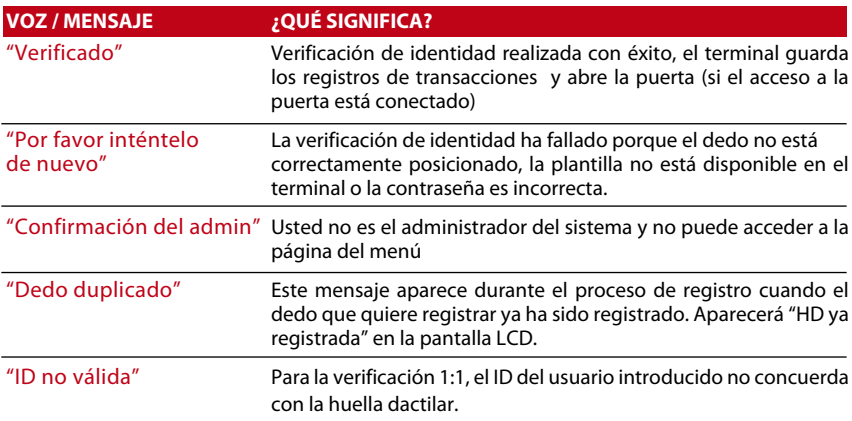

### IDENTIFICACIÓN DE HUELLAS DACTILARES

La verificación 1:N – 1:N no requiere la introducción de su ID de usuario. Coloque el dedo de manera correcta sobre el escáner y el terminal tardará unos segundos en verificar su identidad

La verificación 1:1 – 1:1 requiere la introducción de su ID de usuario hasta que el terminal lea y verifique. Introduzca la ID en la pantalla > Pulse el botón Aceptar > el terminal lee y verifica.

Es necesario tomar algunas precauciones para obtener siempre una buena lectura.

· Asegúrese de colocar el centro del dedo en el medio del escáner para que la lectura sea buena.

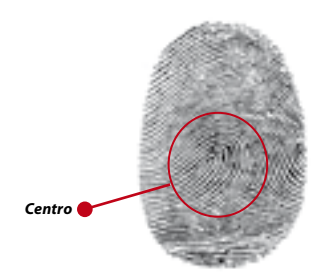

- · Se recomienda utilizar el dedo índice. El terminal registra también otros dedos, pero el índice es el idóneo.
- · Asegúrese que su dedo no esté demasiado húmedo <sup>o</sup> seco, lesionado <sup>o</sup> sucio
- · No presione con fuerza el lector, basta con que coloque el dedo con suavidad sobre él
- · Evite la luz directa del sol <sup>o</sup> la luz brillante

### VERIFICACIÓN POR CONTRASEÑA

La contraseña puede ser una opción para quienes prefieran no usar otros métodos de verificación. Para la verificación por contraseña, introduzca su ID de usuario > Aceptar > introduzca la contraseña y pulse OK (aceptar).

### VERIFICACIÓN POR TARJETA

Coloque la tarjeta en el área de escaneo y el terminal la lee y verifica.

# Tipos de métodos de verificación (NOTA) AC900 y M2

Esta función NO está disponible en los modelos

Los terminales de huellas dactilares ofrecen varios métodos de verificación que incluyen huella dactilar (HD), ID de usuario (PIN), contraseña (PW), RFID (RF). Puede configurar su terminal para ofrecer métodos de verificación múltiple. Pulse Menú > Opciones > Opciones de acceso > Alarma sens puerta > Determine el periodo > Aceptar Seleccione la hora > Aceptar > Flecha de abajo y seleccione tipo de verificación > Aceptar

Los terminales soportan las combinaciones de verificación siguientes:

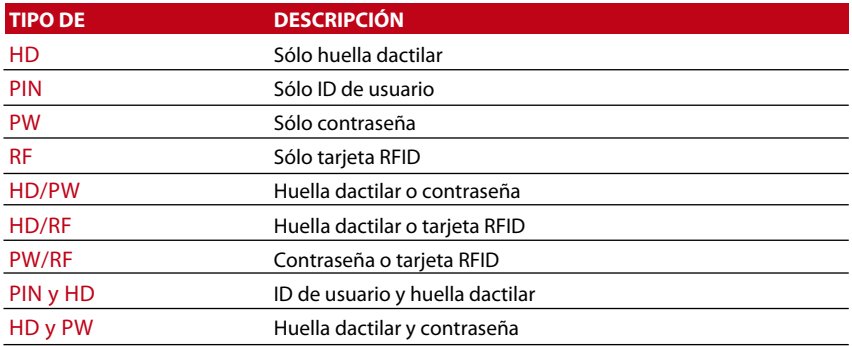

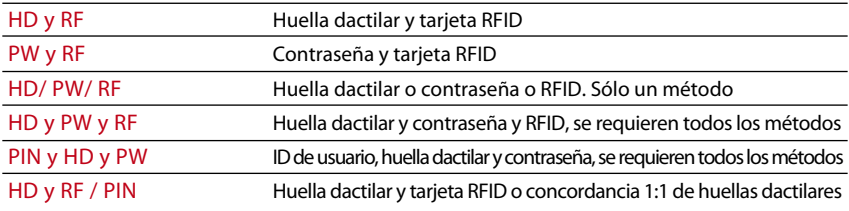

*Vaya al capítulo 8: Opciones de acceso para saber más acerca de agrupaciones y la definición de grupos.*

### Cómo añadir informaciones de usuarios

Se pueden añadir informaciones de usuarios en los terminales de huellas dactilares FingerTec mediante el software TCMS V2. Una vez actualizadas las informaciones, sincronice el TCMS V2 y el terminal para ver la información.

### Cómo borrar un usuario

Sólo un administrador puede borrar usuarios en elterminal. Para borrar cierto(s) usuario(s), pulse Menú > Gestión de usuarios > Borrar > Introducir ID de usuario > El terminal le indicará el método de verificación registrado por el ID de usuario > Aceptar > Le preguntará si desea borrar el usuario > Pulse Aceptar > Se requiere confirmación > Aceptar para decir Sí y Esc para decir no

# Cómo acceder a los niveles/privilegios

El terminal le ofrece varios tipos de niveles de acceso o privilegios.

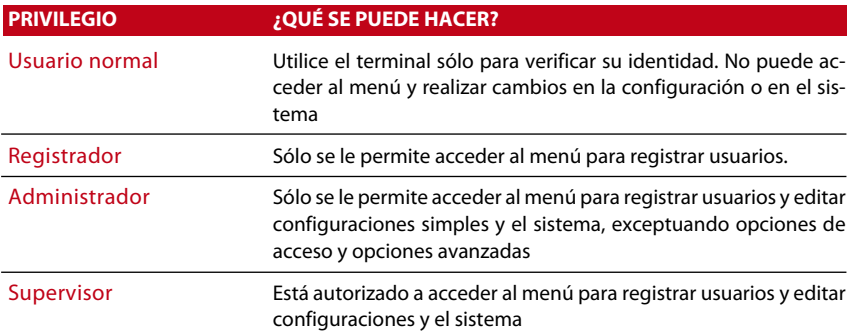

# <span id="page-19-0"></span>5 • SYSTEM

# Configuraciones generales

### CÓMO AJUSTAR FECHA/HORA

Funciones del terminal para registrar horarios y asistencia y actividades de acceso de los empleados a la puerta. La precisión de la hora es imprescindible para que el sistema funcione eficazmente. Ajuste la fecha/hora de acuerdo con su zona horaria. Pulse Menú > Opciones > Opciones del sistema > Fecha/Hora > Seleccionar valor > Aceptar

### FORMATO DE FECHA

El formato de la fecha puede variar dependiendo del país; por ejemplo, en Malasia esfechames-año mientras que en América el mes va primero. Seleccione el formato de fecha de acuerdo a sus preferencias. El formato por defecto es dd-mm-aa. Pulse Menú > Opciones > Opciones del sistema > Fmt > Seleccionar formato > Aceptar

#### IDIOMA DEL SISTEMA

Los terminales ofrecen varios idiomas para adaptarse a los requisitos locales. Sólo se puede disponer de paquetes de 3 idiomas como máximo en un terminal al mismo tiempo y se compone de acuerdo con su solicitud al realizar la compra. El idioma por defecto es el inglés. Menú > Opciones > Opciones del Sistema > Idioma > Seleccione su idioma > Aceptar

### VOZ

El terminal dispone de ciertos comandos de voz para usuarios a fin de guiarlos durante el registro y notificar al usuario durante la verificación. Menú > Opciones > Opciones del sistema > Opciones avanzadas > Voz > S/N

### VOLUMEN (%)

El control de voz le permite controlar el volumen del terminal.

Ajustar volumen: El volumen de la voz por defecto del terminal es 65. El volumen se puede aumentar hasta 100 y disminuir hasta 0. Se recomienda dejarlo en un nivel entre 60 y 70 para mantener el rendimiento de los altavoces. Para ajustar el volumen pulse Menú > Opciones > Opción del sistema > Opciones avanzadas > Ajuste de VOL (%) > ajústelo como prefiera > Aceptar.

### ESTILO DE LA INTERFAZ DE USUARIOS

Los terminales ofrecen diferentes estilos de la interfaz de usuarios. Seleccione su estilo de acuerdo con sus preferencias. Menú > Opciones > Estilo IU > Seleccione su estilo > Aceptar

### Configuraciones de huellas digitales

Configure las opciones de registro de huellas dactilares y verificación para alcanzar el grado óptimo de efectividad.

### CONFIGURACIÓN DEL UMBRAL

El umbral es un nivel de sensibilidad del escáner de huellas dactilares. El umbral determina el porcentaje de puntos detallados de una plantilla de huellas dactilares a leer por el sistema. Cuanto mayor es el nivel del umbral, más puntos se leen y más restrictivo es el sistema. Configure el umbral para métodos 1:1 y 1:N.

Para 1:1, el rango es de entre 15 y 50, y el valor recomendado es 35. Para 1:N, el rango es de entre 5 y 50, y el valor recomendado es 45.

1:N – Ajustar umbral: Menú > Opciones > Opciones del sistema > Opciones avanzadas > Ajustar/comparar umbral > Determinar el nivel > Aceptar

Umbral 1:1 – 1:1: Menú > Opciones > Opciones del sistema > Opciones avanzadas > Umbral 1:1 > Determinar el nivel > Aceptar

### DOS SENSORES

Si se selecciona sí en esta operación, se puede insertar un escáner de huellas dactilares externo en el puerto USB para realizar la verificación. Menú > Opciones > Opciones del sistema > Opciones avanzadas > Dos sensores > S/N > Aceptar

### ALARMA AUTOMÁTICA

La alarma automática le permite conectar el terminal con un sistema de alarma de terceros. Menú >Opciones >Opciones delsistema >Opciones avanzadas > Alarma automática > Aceptar

### MOSTRAR VALOR

El algoritmo lee los puntos detallados de una huella dactilar para la verificación. Esta operación le permite ver en pantalla el número de puntos detallados que lee el terminal. Si selecciona S, el número aparecerá en la esquina superior derecha de la pantalla LCD. Menú > Opciones > Opciones del sistema > Opciones avanzadas > Mostrar valor > S/N > Aceptar

### CÓMO DEFINIR CÓDIGOS LABORALES

El terminal de huellas dactilares le ofrece funciones de código laboral que le permiten al usuario introducir números predefinidos tras la verificación. Los números de código laboral están predefinidos en el software. La siguiente tabla le muestra ejemplos de códigos laborales.

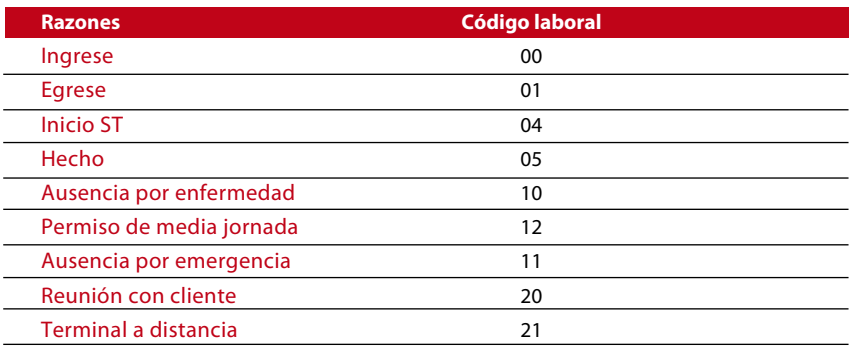

*Modo de código laboral 1: Verificación seguida de código laboral Modo de código laboral 2: Código laboral seguido de verificación Para desactivar, seleccione No*

Menú > Opciones > Opciones del sistema > Opciones avanzadas > Código laboral > Aceptar > Seleccionar preferencia > Aceptar

# Actualización Firmware

FingerTec® le permite actualizar el terminal periódicamente mediante software en un PC. Por favor, consulte siempre a su distribuidor local antes de actualizar firmware del terminal o, si lo prefiere, puede contactar con nosotros en support@fingertec.com. Guarde el firmware más actual en un disco Flash USB antes de llevar a cabo esta operación: Menú > Opciones > Opciones del sistema > Opciones avanzadas > Actualizar firmware > Aceptar > ¿Enchufar Pen Drive? > Inserte el disco flash USB en la ranura > Aceptar

# Información del sistema

Los terminales guardan información del sistema y los administradores pueden ver esta información.

### NÚMERO DE USUARIOS EN EL TERMINAL (CONTADO USUARIOS)

Cada modelo de terminal tiene una capacidad distinta de usuarios, dependiendo del número de plantillas que un usuario tenga en un terminal. Por ejemplo, si un terminal puede contener 3000 huellas dactilares y cada usuario puede registrar 2 plantillas, el total de usuarios del sistema será de 1500. Para saber cuántos usuarios se pueden registrar en un terminal: Pulse Menú > Información del sistema > Contado de usuarios > Ver el número

#### CANTIDAD DE PLANTILLAS DE HUELLAS DACTILARES GUARDADAS EN EL TERMINAL (CONTADO HD)

Los terminales contienen plantillas de huellas dactilares y la capacidad difiere de un modelo a otro. Para saber el número de huellas dactilares contadas en el terminal: Pulse Menú > Información del sistema > Contado HD > Ver el número

#### CANTIDAD DE REGISTROS DE ASISTENCIA GUARDADOS EN EL TERMINAL (REG ASIS)

Una vez completada la verificación, se guardará un registro de asistencia en el terminal. Un terminal puede tener hasta 120.000 registros dependiendo del modelo. Pulse Menú > Información del sistema > Contado de registros de asistencia > Ver el número

#### NÚMERO DE ADMINISTRADORES REGISTRADOS EN EL TERMINAL (CONTADO ADMIN)

Una compañía puede registrar varios administradores para gestionar el sistema. Esta función permite a la compañía controlar el número de administradores presentes en un terminal concreto. Pulse Menú > Información del sistema > Contado admin. > Ver el número

### NÚMEROS DE CONTRASEÑAS DE USUARIOS DISPONIBLES EN EL TERMINAL (CONTRASEÑA DE USUARIOS)

Los usuarios pueden realizar la verificación usando una contraseña PIN y una combinación de huella dactilar y contraseña. Averigüe cuántos usuarios usan contraseña: Pulse Menú > Información del sistema > Usuarios de contraseña > Ver el número

### NÚMERO DE ESCÁNERES DE TIEMPO UTILIZADOS PARA LA VERIFICACIÓN (REG ES)

Reg Es es la abreviatura de registros del escáner, lo que significa el número de veces que el escáner se ha usado para la verificación, independientemente de si se realizó con éxito o no. Para ver los registros del escáner: Pulse Menú > Información del sistema > Reg Es > Ver el número de Reg Es

### INFORMACIÓN ACERCA DEL ESPACIO LIBRE (ESPACIO LIBRE)

Obtenga información acerca del espacio libre de su terminal mediante esta función. Pulse Menú > Información del sistema > Espacio libre > Ver la información

La información disponible incluye el contado de huellas dactilares, registros de asistencia y registros del escáner.

### INFORMACIÓN ACERCA DEL DISPOSITIVO (INFO DISP)

Obtenga información sobre su terminal mediante esta función. Pulse Menú > Información del sistema > Info disp > Ver la información

*La información disponible incluye:*

Conteo HD (100): muestra el número de plantillas de huellas dactilares guardadas en el lector, por ejemplo en R2 FP(100) 30 es 100 x30= 3000 plantillas

Reg Asis (10k): muestra el número de registros de asistencia que se pueden guardar en el lector, por ejemplo en R2 AttLog (10k) 12 significa 10,000 x 12 = 120,000

Reg Es: muestra el número de registros del escáner disponibles para el terminal.

Fecha de manufactura (Fecha de Manu): La fecha y hora de producción del terminal aparecen si pulsa Fecha de Manu

Número de serie del terminal (Núm. Serie): El número de serie del terminal es importante para activar el software y para contactar con FingerTec Worldwide por motivos de soporte técnico. El número de serie está pegado en la parte posterior del terminal, pero en caso de que el adhesivo esté deteriorado, aquí es donde podrá recuperar el número de serie.

Fabricante: Aquí puede obtener el nombre del fabricante del terminal.

Nombre del dispositivo: Cada modelo tiene un nombre diferente. Si no sabe el nombre del terminal que tiene Ud., averígüelo aquí.

Versión de algoritmo: FingerTec Worldwide ya ha sacado unas cuantas versiones de algoritmos desde el año 2000. Las nuevas versiones de algoritmo presentan ciertas mejoras. Aquí puede averiguar la versión de algoritmo del terminal.

Versión de firmware: El soporte técnico a veces precisa la versión de firmware para solucionar algunos asuntos. Aquí puede ver la versión y fecha de lanzamiento de la versión. Por ejemplo: Ver 6.20 agos 19 2009

Ver MAC: Esta es una función de seguridad de los productos. Para enlazar el software al terminal se requiere la dirección MAC correcta. Si no se dispone de la dirección MAC correcta, el software no se activará correctamente. Todos los productos se suministran con la dirección MAC correcta para facilitar la comunicación. También sirve para evitar que se use software con una marca diferente de hardware. Un ejemplo de dirección MAC es 00:0A:5D F1 BE 57. Menú > Información del sistema > Info disp > Ver MAC

Versión de UPC: Una UPC es la unidad principal del controlador de los terminales. La versión de UPC determina las características y las funciones del terminal. *Para comprobar la versión de UPC: Menú > Información del sistema > Info disp > Versión UPC*

# Información acerca de los registros (Opc Reg)

Un terminal sólo puede contener una cierta cantidad de información, hasta que se llena y no acepta más datos. Para mantener el rendimiento del terminal, tiene la opción de programar una alarma que le avise cuando los datos alcancen un cierto nivel de alerta.

#### SUPERREGISTRO DE ALARMAS

Para programar el terminal para alertar al usuario en caso de que el almacenamiento de transacciones para el acceso por contraseña del administrador sea menor de lo configurado. El valor por defecto es 99.

### ALARMA REG ASIS

Para programar el terminal para alertar al usuario en caso de que el almacenamiento de transacciones sea menor de lo configurado. El valor por defecto es 99

#### COMPROBAR MIN

Para programar el terminal para actualizar los controles de horarios de todos los usuarios en un intervalo de tiempo. El tiempo por defecto es 10 min.

### <span id="page-23-0"></span>6 • DATOS

Cada vez que se efectúa un registro de usuario o una verificación, se guarda el registro de transacciones en el interior del terminal. Los datos incluyen ID del terminal, fecha, hora, ID del usuario y actividad de transacción. Por ejemplo, 0105021 009000000000010000:

Estos registros deben gestionarse para mantener la efectividad del terminal. Se recomienda realizar tareas de reorganización de los datos del software, pero se dispone de 5 funciones en el icono de Datos para permitirle gestionar los datos de los terminales

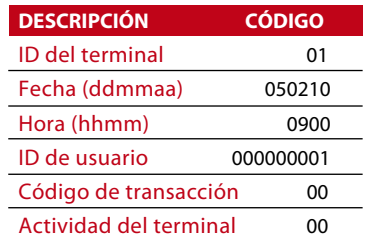

### Cómo borrar registros de transacciones

Borrar registros de asistencia: El terminal de huellas dactilares almacena cada registro de transacciones de su usuario. Una vez está registrado y verificado un usuario, los registros se mantendrán en el terminal. Se necesita realizar ciertas tareas de reorganización para mantener el rendimiento del terminal. Por favor, asegúrese de que quiere efectuar esta operación porque, una vez se pulsa el botón Aceptar, todos los registros de asistencia se perderán. Menú > Opciones > Opciones del sistema > Opciones avanzadas > Borrar Reg Asis > Aceptar > ¿Borrar? ACEPTAR

### Cómo borrar todos los datos

Borrar todos los datos: El terminal de huellas dactilares contiene todos los datos de los usuarios, incluidos ID de usuario, métodos de verificación, plantillas de huellas dactilares, registros, etc. Esta operación le permite borrar todoslos datos del terminal. Por favor, asegúrese de que quiere efectuar esta operación porque, una vez se pulsa el botón Aceptar, se perderán todos los datos. Menú > Opciones > Opciones del Sistema > Opciones Avanzadas > Borrar Todos los datos > Aceptar > ¿Borrar? ACEPTAR

### Cómo gestionar los privilegios de usuario

Borrar los privilegios del administrador: Para acceder al menú del sistema, se recomienda registrar un administrador en el sistema. Una vez se ha registrado un administrador, cada vez que alguien pulsa el botón Menú, aparecerá un mensaje de Confirmación del admin. La operación de borrar Privilegios de Admin permite al administrador actual borrar todos sus datos para dejar espacio para los datos del nuevo administrador o administradora. Una vez completada la operación, pueden acceder al menú del sistema todos los usuarios. Menú > Opciones > Opciones del sistema > Opciones avanzadas > Borrar Privilegios de Admin > Aceptar > ¿Continuar? > Aceptar

### Cómo restablecer la configuración de fábrica

Restablecer opciones: Esta función sirve para restablecer todas las configuraciones del terminal para recuperar la configuración original de fábrica. Debe estarseguro antes de realizar esta operación porque, una vez se pulsa el botón Aceptar, el terminalse restablecerá automáticamente. Menú > Opciones > Opciones del sistema > Opciones avanzadas > Restablecer opciones > Aceptar. Por favor, vuelva a realizar todas las configuraciones de acuerdo a losrequisitos de su compañía. Menú > Icono de datos > Restablecer configuración de fábrica > Se requiere confirmación (Sí/No)

# <span id="page-24-0"></span>Por qué se necesita un disco flash USB

La comunicación entre el terminal y un PC es muy importante para cargar y descargar datos de transacciones de informes de horarios y asistencia y acceso a la puerta. El terminal ofrece algunas opciones de comunicación, tales como LASN y conexión de cable serial, pero en ciertas circunstancias surge la necesidad de conectividad USB (Universal Serial Bus). El USB puede conectar con el terminal con un ordenador para la descarga y carga de información de usuarios y registros de transacciones. En el terminal, la función de disco flash USB se conoce como gestión de Pen Drive.

# Tipo de USB

Existen varios tipos de USB en el mercado. El terminal sólo puede funcionar con discos flash USB que soporten como mínimo Linux Kernel 2.4.x, que funcionen bien con Imation, Transcend y Pen Drive (soporte como mínimo Linux Kernel 2.4.x). Para determinar el tipo de USB compatible con el terminal FingerTec terminal, por favor consulte este enlace fingertec.com/newsletter/HL\_74.html

### Cómo descargar los registros de asistencia

Para descargar registros de asistencia del terminal al ordenador: Menú > Gestión del Pen Drive > Descargar Reg Asis > El terminal le pedirá que conecte el disco flash USB. Una vez concluido el proceso de descarga, desconecte el disco flash USB del terminal y conéctelo en el PC en el que se ha instalado el software. Cargue los datos del UB al software para proseguir el procesamiento.

# Cómo descargar datos de usuario

El registro de usuarios debe efectuarse en el terminal, y durante el proceso de registro se introducen los datos de usuario, tales como el nombre e ID de usuario. Para sincronizar los datos del terminal y del ordenador: Menú > Gestión del Pen Drive > Descargar usuario > El terminal le pedirá que enchufe el disco flash USB para proceder.

# Cómo cargar datos de usuario del USB al terminal

Mientras que el administrador puede cargar datos del terminal, el resto de información de usuarios está completa en el software. Actualice la información de los usuarios del software al terminal usando el disco flash USB. Menú > Gestión del Pen Drive > Cargar usuario > El terminal le pedirá que conecte el disco flash USB para proseguir.

### Cómo cargar mensajes cortos

Algunos terminales pueden mostrar mensajes cortos en la pantalla LCD. Los SMS pueden ser públicos o privados. Para dirigir un sms a un individuo o a todo el personal mediante: Menú > Gestión del Pen Drive > Cargar SMS > Inserte el disco flash USB para proceder

# <span id="page-25-0"></span>8 • ACCESO

### Cómo usar el terminal como acceso a la puerta

Los terminales se pueden conectar a accesorios de acceso a la puerta como un sistema de bloqueo electromagnético, cerradura de perno, botón de salida, etc. para controlar el acceso a las puertas. FingerTec ofrece todo tipo de accesorios de bloqueo de puerta, que se pueden ver en accessory.fingertec.com.

Asegúrese de entender las opciones de acceso que le ofrece el terminal y haga las configuraciones necesarias para su sistema de acceso a la puerta.

### Opciones de acceso

Esta función determina la accesibilidad de usuarios o autoridades para franquear determinadas puertas.

#### ZONA HORARIA

El periodo durante el cual el usuario tiene permitido el acceso se denomina ZONA HO-RARIA o periodo de tiempo (PT). En total se dispone de 50 zonas horarias en los modelos de huellas dactilares FingerTec. Cada zona horaria tiene 7 intervalos de tiempo, de lunes a domingo. Para definir la zona horaria: Pulse Menú > Opciones > Opciones de acceso > Definir PT > Seleccione el número de zona horaria y determine el horario de cada día.

#### *Ejemplo 1*

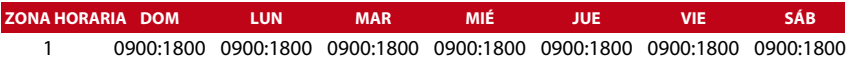

#### ¿Qué significa Zona horaria 1?

La Zona horaria 1 es un horario constante de acceso durante un periodo de una semana, en el que el usuario ficha para entrar a las 9:00 y sale a las 18:00

#### *Ejemplo 2*

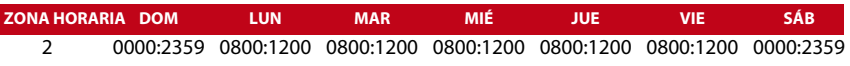

#### ¿Qué significa Zona horaria 2?

La Zona horaria 2 presenta una variación en el horario de acceso de 8 h a 12 h de lunes a viernes, y el acceso está prohibido para todos los usuarios durante los fines de semana.

*Ejemplo 1*

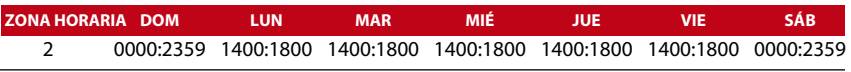

#### ¿Qué significa Zona horaria 3?

La Zona horaria 3 presenta una variación en el cronograma de acceso de 14 h a 18 h de lunes a viernes, y todos los usuarios tienen prohibido el acceso durante los fines de semana

### CÓMO AGRUPAR

Cuando un grupo de usuarios tiene asignadas zonas horarias muy similares, se pueden agrupar. Por ejemplo, la Zona horaria 2 y la Zona horaria 3 son apropiadas para un grupo en el que los usuarios entran a las 8:00 hasta las 12:00, descansan de 12:00 a 14:00 y siguen de 14:00 a 18:00, y a ninguno se le permite el acceso durante los fines de semana. Por tanto, estos usuarios estarían en el Grupo de zonas horarias 1. La tabla de abajo muestra el concepto de grupo de zonas horarias.

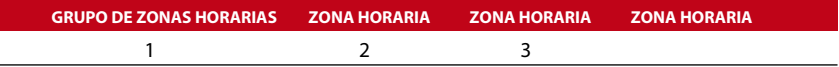

Hay un total de 5 grupos de zonas horarias disponibles en el sistema. Las configuraciones por defecto del sistema son Grupo 1 y Zona horaria 1. Por tanto, un usuario recién registrado tendrá automáticamente un estado de desbloqueo. Si dichos usuarios no se incluyen en la configuración de combinación de grupo, tienen permiso para registrar la asistencia pero no pueden desbloquear ninguna puerta.

Para definir un grupo de zonas horarias o, lo que es lo mismo, Definir GRP PT en el terminal: Pulse Menú > Opciones > Opciones de acceso > Definir GRP PT > Se dispone de un total de 5 grupos de zonas horarias y cada uno de ellos sólo acepta 3 zonas horarias.

### Opciones de cuenta de usuarios

Una vez registrado un usuario, Ud. puede configurar esta opción de acceso. Pulse Menú > Opciones > Opciones de acceso > Opciones de cuenta de usuario > Introduzca el ID del usuario cuyo acceso quiera configurar > Determine las especificaciones de abajo:

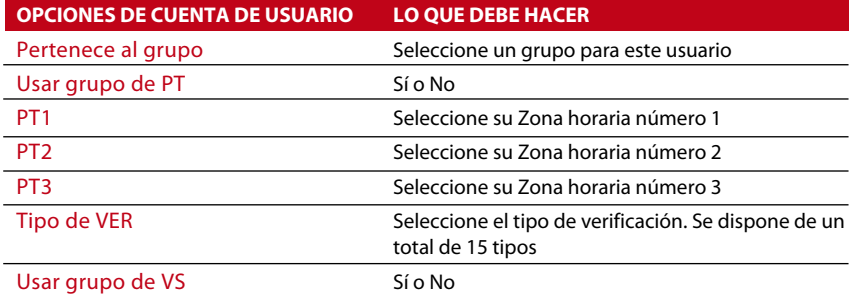

### Combinación de acceso

La combinación de acceso le permite combinar diferentes verificaciones de usuarios para obtener el acceso. El sistema ofrece 10 combinaciones de acceso diferentes y cada combinación se aplica a 3 grupos de zonas horarias:

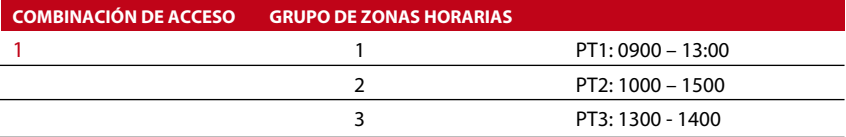

Para usar la combinación de acceso deben estar presentes los usuarios de las tres zonas horarias para la verificación, y el periodo de tiempo de los tres grupos debe ser válido para obtener el acceso. En estas zonas horarias, las 13:00 esla hora común en la que todos ellos pueden obtener el acceso.

Para configurar la combinación de acceso: pulse Menú > Opciones > Opciones de acceso > Comb de acceso > Seleccione la combinación que desee, por ejemplo, Comb1 > Aceptar > Introduzca el número, en este caso 123 para representar GRP PT1, GRP PT2, GRP PT3> Aceptar

# Bloqueo

El periodo de apertura del bloqueo electromagnético o de la cerradura de perno se puede controlar de acuerdo con sus necesidades o preferencias. El valor por defecto es 150, que se traduce en 3 segundos. 50 equivale a 1 segundo. Pulse Menú > Opciones > Opciones de acceso > Bloqueo > Determine el valor del retardo del bloqueo.

# Retraso del sensor de puerta

El retraso del sensor de puerta se puede configurar para avisar a los usuarios cuando una puerta no se cierra bien tras un periodo de tiempo. Se debe instalar un sensor de puerta antes de activar esta opción. El periodo por defecto es de 10 segundos y el periodo máximo es 999 segundos. Pulse Menú > Opciones > Opciones de acceso >Retraso sens puerta > Determine el valor del retardo del bloqueo.

### Modo del sensor de puerta

El modo del sensor de puerta sirve para configurar el tiempo para activar una alarma interna si la puerta no se cierra bien. El sistema estándar de bloqueo de puerta incluye:

Normalmente cerrado (NC): Un contacto eléctrico permite el paso de corriente eléctrica regularmente hasta que se produce la señal de apertura

Normalmente abierto (NA): Un contacto eléctrico rara vez permite el paso de corriente eléctrica. Para usar el sensor de puerta, seleccione NC. Pulse Menú > Opciones > Opciones de acceso > Modo sens puerta > Determine el tipo correctamente > Aceptar

# Alarma del sensor de puerta

La alarma del sensor de puerta se puede configurar para alertar a los usuarios cuando se usa sistema de alarma si la puerta no se cierra bien tras un periodo de tiempo. Elsistema de alarma se debe instalar primero para usar esta opción. Pulse Menú > Opciones > Opciones de acceso > Alarma sens puerta > Determine el periodo > Aceptar

# Cómo apagar la alarma

Hay situaciones en las que es necesario desconectar el sistema de alarma, y esto se puede hacer a través del terminal. Para hacerlo, debe pulsar y mantener pulsado el botón de seguridad situado en la parte posterior del lector y pulsar a continuación Menú > Desconectar alarma. Si no ha pulsado el botón de seguridad, aparecerá el mensaje "¡¡¡Sistema defectuoso!!!" cuando pulse el botón de desactivación de la alarma.

# Opciones Duress

Las opciones Duress permiten al usuario emplear su huella dactilar estando bajo coacción. El terminal hará saltar la alarma después de haber verificado con éxito una huella dactilar duress.

### GESTIÓN DE HUELLAS DACTILARES DURESS

Pulse Menú > Opciones > Opciones de acceso > Opciones Duress > HD Duress >. Puede realizar cuatro tareas en esta operación.

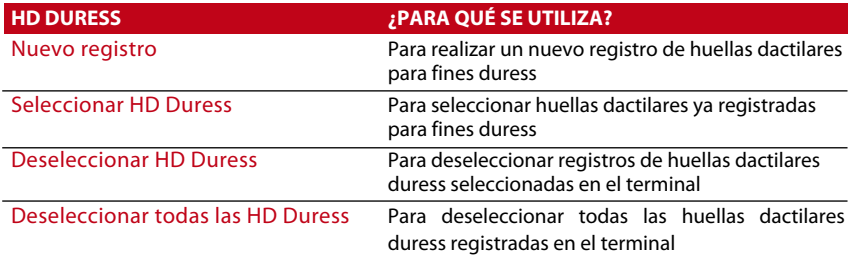

### CLAVE DE AYUDA

Ud. puede configurar una clave de ayuda en su terminal para que funcione en situaciones duress. Primero debe activar la clave de ayuda de la siguiente manera: Pulse Menú > Opciones > Opciones de acceso > Opciones Duress > Clave de ayuda > Y. Entonces, pulse y mantenga pulsada la flecha hacia abajo durante 3 segundos,seguida de la verificación de huella dactilar duress para disparar la alarma.

### MÉTODOS DE ACTIVACIÓN DE ALARMA

Los terminales ofrecen 3 tipos de métodos de activación de alarma. Pulse Menú > Opciones > Opciones de acceso > Opciones Duress > Escoja su método > Y. Sólo puede elegir un método.

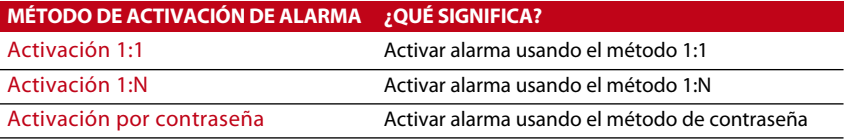

NOTA No use el mismo método y la misma huella dactilar en días laborables normales para evitar que se active el sistema de alarma y perturbar con ello el entorno de trabajo.

### RETRASO DE LA ALARMA

Configure el temporizador para ajustar la alarma tras la verificación con éxito del dedo duress. El intervalo de tiempo es de 0 a 254 seg. El tipo de salida de la alarma es NO/NC. Pulse Menú > Opciones > Opciones de acceso > Opciones Duress > Retraso de alarma > Ajuste el valor deseado > Aceptar

### Contador de alarma

Hay un límite de verificaciones sin éxito de un usuario. Predefina el valor, y si un usuario excede el número de veces permitidas podría saltar la alarma si su terminal tiene instalado un sistema de alarma. Pulse Menú > Opciones > Opciones de acceso > Contador de alarma > Defina el valor > Aceptar

# Tipo de verificación de grupos

Esta función ofrece varios tipos de verificación para cada grupo, que puede configurarse en función del horario. La descripción de los tipos de verificación disponibles está detallada en el capítulo 4: Usuario. Pulse Menú > Opciones > Opciones de acceso > Tipos de ver. de grupos > Seleccione el grupo > Aceptar > Seleccione la hora > Flecha abajo y seleccione Tipo de verificación. Cuando haya acabado, pulse Aceptar.

# <span id="page-29-0"></span>9 • FUNCIÓN TARJETA RFID

NOTA Esta función NO está disponible en los modelos AC900 y M2

Los terminales de huellas dactilares son versátiles y pueden aceptar verificaciones por tarjeta. Consulte para ello la página 8. Este capítulo trata la identificación por radiofrecuencia, más conocida como sistema RFID. Losterminales aceptan tarjetas RFID de 64 bit, 125 kHz.

# Registro de la tarjeta RFID

La RFID puede registrarse sola, con huella dactilar o con contraseña. Cada tarieta RFID tiene su propio ID exclusivo y los terminales leen los números y los comparan con la tarjeta.

Es fácil registrar tarjetas RFID. Pulse Menú > Gestión de usuarios > Registro de usuario/admin > Reg RFID > Aceptar > ¿Desea realizar un nuevo registro? > Aceptar > Introduzca el ID de usuario > Aceptar > Dirija la tarjeta al lector de tarjetas y la máquina mostrará el número de tarjeta en la pantalla LCD junto con el ID de usuario > Aceptar > El terminal mostrará el ID-C de usuario, lo que significa que el ID está registrado con la tarjeta > Aceptar(guardar)

### Verificación usando sólo la tarjeta RFID

En caso de que quisiera que el terminal únicamente lea tarjetas RFID, puede configurarlo para ello seleccionando RF en Tipo de ver. de grupos en Opciones de acceso.

### Métodos de verificación múltiple mediante RFID

Los terminales permiten la verificación múltiple, en la que el usuario debe usar dos o más métodos de verificación para poder acceder a ciertas áreas. Consulte en el capítulo 4: Usuario, página 24, el apartado Tipos de métodos de verificación para más información sobre diferentes combinaciones para terminales y cómo configurarlas.

Básicamente, para seleccionar diferentes métodos de verificación, asegúrese de haber registrado previamente el método en cuestión en el terminal para un ID de usuario concreto antes de hacer la selección.

# Cómo borrar la tarjeta RFID

La tarjeta RFID se puede usar una y otra vez, pero la información de la tarjeta debe borrarse antes de insertar información nueva.

Pulse Menú > Gestión de usuarios > Borrar > Introduzca el ID de usuario y dirija la tarjeta hacia el lector de tarjetas > La pantalla LCD le preguntará si quiere borrar el ID-C de usuario > El terminal le preguntará si quiere borrar el ID de usuario > Y para borrar usuario. Pulse Aceptar para todo.

Una vez vacía la tarjeta, puede volverse a usar. 

### Cómo cambiar la tarjeta ID

Pulse Menú > Gestión de usuarios > Registro de Usuario/Admin > Reg RFID > ESC > Cambiar ID de tarjeta > Introduzca el ID original > Aceptar > Dirija la tarjeta nueva al lector de tarjetas > Aceptar (guardar)

# <span id="page-30-0"></span>10 • FUNCIÓN TARJETA MIFARE

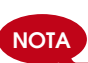

Esta función no es una función por defecto y sólo se obtiene si se solicita. Compruebe el sistema de tarjeta de su terminal para identificar el tipo de tarjeta que el sistema está usando. Esta función NO está disponible en AC900 y M2

Este capítulo trata el sistema de tarjeta MiFare, más conocido como sistema MC. Los terminales aceptan tarjetas MiFare con las especificaciones MF1S50/S70, 13.56MHz.

# Clave de la tarjeta de huellas dactilares (clave de la tarjeta HD)

La función de la clave de la tarjeta HD confiere seguridad adicional a los usuarios de tarjeta MiFare. La clave de la tarjeta HD es una contraseña que consta de un código de 6 dígitos como máximo. Una vez ha introducido la clave de la tarjeta HD en un terminal, todaslastarjetas MiFare registradas en este terminal tendrán esta contraseña. El terminal comprobará siempre la contraseña antes de hacer la verificación.

Para introducir la clave de la tarjeta HD: Pulse Menú > Opciones > Opción del sistema > Opciones avanzadas > Clave Tarjeta HD > Introducir la contraseña > Aceptar

### Cómo crear la tarjeta PIN

El PIN se conoce como ID de usuario. Registre una huella dactilar para obtener un ID de usuario. Para crear una tarjeta PIN, necesita tener un ID de usuario o un PIN.

Menú > Gestión de usuarios > Gestión de tarjeta HD > Crear tarjeta PIN > Introduzca un ID > Dirija la tarjeta al lector de tarjetas > La pantalla LCD mostrará "Registrado", lo que indica que ese ID se ha transferido a la tarjeta y ya no está almacenado en el terminal. Una vez hecho el registro, un usuario puede tener acceso utilizando solamente la tarjeta.

# Cómo registrar la tarjeta HD

Registrar HD es una función para almacenar una plantilla de huellas dactilares en una tarjeta MiFare. Una vez se han registrado con éxito, las plantillas ya no se guardarán en el terminal. Por lo tanto, para el acceso o asistencia Ud. necesitará mostrar la tarjeta al terminal para obtener la verificación. En su tarjeta están ahora guardados su ID de usuario y su plantilla de huellas dactilares.

Menú > Gestión de usuarios > Gestión de tarjeta HD > Registro de tarjeta HD > Introduzca un ID de usuario > Registre su huella dactilar > Dirija la tarjeta Mifare al lector de tarjetas > La pantalla LCD mostrará "Registrado" para indicar que el proceso se ha realizado con éxito

# Cómo crear la tarjeta HD

Crear tarjeta HD es una función que le permite duplicar una plantilla de huellas dactilares ya registrada en el terminal para copiarla en la tarjeta. Por lo tanto, para el acceso o asistencia puede escoger entre usar su tarjeta o su huella dactilar.

Menú > Gestión de usuarios > Gestión de tarjeta HD > Registrar tarjeta HD > Introduzca un ID de usuario > Asegúrese de que este ID de usuario se ha registrado con una huella dactilar > Dirija la tarjeta Card al lector de tarjetas > La pantalla LCD mostrará "Registrado" para indicar que el proceso se ha realizado con éxito.

Ahora puede tener acceso o informar de su asistencia mediante la tarjeta o la huella dactilar.

# Cómo registrar la tarjeta HD

El registro de la tarjeta HD es una función a través de la cual se puede utilizar la tarjeta HD en otros terminales de la compañía. Menú > Gestión de usuarios > Gestión de tarjeta HD > Registro de tarjeta HD > Introduzca un ID de usuario > Registre su huella dactilar > Dirija la tarjeta Mifare al lector de tarjetas > La pantalla LCD mostrará "Registrado" para indicar que el proceso se ha realizado con éxito Ahora puede tener acceso o informar de su asistencia mediante la tarjeta o la huella dactilar.

# Cómo borrar el registro la tarjeta HD

Es una función en caso de que no quiera utilizar su tarjeta HD en ninguno de los terminales de la compañía. Menú > Gestión de usuarios > Gestión de tarjeta HD > Borrar registro de tarjeta HD > Dirija la tarjeta Mifare al lector de tarjetas > La pantalla LCD mostrará "Registrado" para indicar que el proceso se ha realizado con éxito

La tarjeta todavía es válida pero no puede utilizarse en ese terminal concreto para obtener el acceso o informar de su asistencia.

# Cómo vaciar la tarjeta HD

La tarjeta MiFare es grabable, de modo que la puede utilizar cuantas veces desee. Para borrar toda la información de la tarjeta, utilice la función Vaciar la tarjeta HD.

Menú > Gestión de usuarios > Gestión de tarjeta HD > Vaciar la tarjeta HD > Dirija la tarjeta Mifare al lector de tarjetas > La pantalla LCD mostrará "Registrado" para indicar que el proceso se ha realizado con éxito La tarjeta ya está vacía y preparada para nuevos registros.

# Cómo volcar la tarjeta HD

Mediante esta sencilla operación se puede transferir al terminal una plantilla de huellas dactilares almacenada en una tarjeta MiFare. Asegúrese de que la tarjeta contiene plantillas de huellas dactilares antes de llevar a cabo esta operación.

Menú > Gestión de usuarios > Gestión de tarjeta HD > Volcar tarjeta HD > Dirija la tarjeta Mifare al lector de tarjetas > La pantalla LCD mostrará "Registrado" para indicar que el proceso se ha realizado con éxito

Una vez copiada, puede utilizar esa huella dactilar o la tarjeta para el acceso o registro de asistencia en ese terminal en concreto.

# Cómo mover a la tarjeta HD

Mediante esta sencilla operación, una plantilla de huellas dactilares almacenada en el terminal también se puede volcar a la tarjeta HD. Concluido el proceso, el terminal habrá eliminado la plantilla de huellas dactilares de su memoria. Menú > Gestión de usuarios > Gestión de tarjeta HD > Mover a la tarjeta HD > Dirija la tarjeta Mifare al lector de tarjetas > La pantalla LCD mostrará "Registrado" para indicar que el proceso se ha realizado con éxito.

### Cómo cambiar la tarjeta HD

Pulse Menú > Gestión de usuarios > Aceptar > Registro de Usuario/Admin > Aceptar > Reg RFID > ESC > Cambiar ID de tarjeta > Introduzca el ID original > Aceptar > Dirija la tarjeta nueva al lector de tarjetas > Aceptar (guardar)

# <span id="page-32-0"></span>11 • FUNCIÓN TARJETA HID

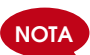

Esta función no es una función por defecto y sólo se obtiene si se solicita. Compruebe el sistema de tarjeta de su terminal para identificar el tipo de tarjeta que el sistema está usando. Esta función NO está disponible en AC900 y M2.

Los terminales aceptan tarjetas HID de 1325 bit, 26-bit, 125 kHz. La tarjeta Prox II soporta 26-bit y viene con una información única de programación en sus contenidos, que incluye bits de lectura de tarjeta, intervalo de números de tarjeta, código de componente, código de sitio web, etc. La tarjeta HID también se aplica al cifrado de los contenidos de la tarjeta para mantener un nivel alto de seguridad y eliminar duplicaciones.

### Cómo registrar una tarjeta HID

El registro de la tarjeta HID es similar al de una tarjeta RFID normal. Pulse Menú > Gestión de usuarios > Registro de usuario/admin > Reg RFID > ¿Desea realizar un nuevo registro? > Introduzca el ID de usuario > Dirija la tarjeta al lector de tarjetas y la máquina mostrará el número de tarjeta en la pantalla LCD junto con el ID de usuario > El terminal mostrará el ID-C de usuario, lo que significa que el ID está registrado con la tarjeta > Aceptar (guardar)

# Cómo borrar la tarjeta HID

La tarjeta HID se puede usar una y otra vez, pero la información de la tarjeta debe borrarse antes de insertar información nueva.

Pulse Menú > Gestión de usuarios > Borrar > Introduzca el ID de usuario y dirija la tarjeta hacia el lector de tarjetas > La pantalla LCD le preguntará si quiere borrar el ID-C de usuario > El terminal le preguntará si quiere borrar el ID de usuario > Y para borrar usuario. Pulse Aceptar para todo.

Una vez vacía la tarjeta, puede volverse a usar.

# <span id="page-33-0"></span>12 • PRUEBA AUTOMÁTICA

# ¿Quién debería hacer la prueba automática?

La página de prueba automática es para diagnosticar o analizar las condiciones del terminal. Existen 6 pruebas disponibles en la página de prueba automática y solo el administrador puede realizar la prueba. Antes de llevar a cabo ninguna prueba, por favor, déjese aconsejar por su distribuidor o contacte con nosotros en support@fingertec.com.

### Llevar a cabo todas las pruebas a la vez

La prueba automática contiene 6 pruebas; para llevarlas a cabo todas a la vez, pulse Menú > Opciones > Prueba automática > Llevar a cabo todas las pruebas > Aceptar > Se mostrará el mensaje Mantenga encendido > El terminal llevará a cabo todas las pruebas y una vez finalizadas se mostrará en la pantalla LCD un resultado como este: Todas: 31 mal: 0, para indicar el nivel de avería en el terminal.

### Prueba FLASH

Pulse Menú > Opciones > Prueba automática > Prueba FLASH > Aceptar > Se mostrará el mensaje Mantenga encendido > El terminal llevará a cabo todas las pruebas y una vez finalizadas se mostrará en la pantalla LCD un resultado como este: Todas: 31 mal: 0

# Prueba de LCD

Pulse Menú > Opciones > Prueba automática > Prueba de LCD > Aceptar > La pantalla mostrará líneas con "W"s. Cualquier "W" que no aparezca o que sea irregular, indica un error de LCD. Pulse el botón ESC para volver a la página anterior

# Prueba de voz

Pulse Menú > Opciones > Prueba automática > Prueba de voz > Aceptar > La pantalla mostrará por ejemplo: Seleccione Voz 1 y escuchará el mensaje para esa voz. Pulse Aceptar para escuchar la voz siguiente. Cualquier error indica que hay algún problema con el altavoz.

# Lector HD

Pulse Menú > Opciones > Prueba automática > Lector HD > Aceptar > Si su lector de huellas digitales no está en buenas condiciones, verá "¡OK!"

### Prueba de clave

Pulse Menú > Opciones > Prueba automática > Prueba de clave > Aceptar > Pulse cualquier tecla y observe la pantalla LCD. Si la clave coincide con la descripción en la LCD, el teclado está en buenas condiciones

# Prueba de RTC

Pulse Menú > Opciones > Prueba automática > Prueba de RTC > Aceptar > Si la batería RTC sigue funcionando, la prueba mostrará un "¡OK!"

# <span id="page-34-0"></span>13 • RESOLUCIÓN DE PROBLEMAS

### Aparece "Imposible conectar"

Cuando aparece este mensaje, significa que la configuración para los terminales y el ordenador no está realizada de forma correcta. Averigüe qué método está utilizando para conectarse. FingerTec ofrece los métodos de comunicación LAN, RS232, RS485 y USB. Consulte en el capítulo 3: Conexión - Sincronizar el terminal, página 11 para más información sobre el tema.

### Aparece "Confirmación del admin"

Usted no es el administrador de este terminal. Sólo un administrador autorizado del sistema puede tener acceso al Menú. Cualquier intento de un usuario normal de acceder al Menú hará que se muestre el mensaje "Confirmación del admin" en la pantalla. En caso de que el administrador ya no trabaje en la empresa, por favor contacte con su distribuidor autorizado de FingerTec para acceder al terminal.

### Dificultades para registrar el dedo

Existen cinco posibles causas:

El registro no se ha llevado a cabo correctamente: El registro es el proceso más importante para asegurarse de que el terminal FingerTec registra la mayor calidad de sus huellas dactilares. Consulte el capítulo 4 para saber cómo realizar un buen registro.

La ubicación del terminal no es la propicia: El escáner no funciona bien en zonas con demasiada luz. Cubra el escáner un momento si esta es la causa del problema. Cámbielo de ubicación para un mejor funcionamiento.

No ha colocado bien el dedo: Para obtener una buena lectura asegúrese de que los centros de las huellas están colocados en el medio del escáner. Ajuste la posición de su huella dactilar como se indica en pantalla.

El escáner está sucio o rallado: Compruebe el estado del escáner. Si el escáner está sucio, límpielo pegando y despegando un trozo de celofán en el escáner. Utilice un paño de microfibras si el escáner no tiene una capa de silicio. Si está rallado, póngase en contacto con su distribuidor local para sustituirlo.

¿Ha sufrido algún incidente en el dedo recientemente? Asegúrese de que el dedo no está dañado, cortado o magullado, ya que podría originar dificultades para la lectura. El algoritmo lee los puntos detallados de su huella dactilar; cuantos más pueda leer, mejor será el resultado.

# El LED está parpadeando todo el tiempo

No hay por qué preocuparse, a no ser que la luz parpadeante sea roja. La luz verde indica que el terminal está en modo de espera. La luz parpadeante roja puede estar señalando un problema en el terminal.

Cargue los terminales durante unas horas para evitar que la luz roja parpadee. Consulte a su distribuidor para consejos técnicos.

# Aparece "Dedo duplicado"

FingerTec es un terminal inteligente. No aceptará que la misma huella dactilar se registre dos veces en el sistema. Si ya ha registrado un dedo en el FingerTec, el sistema mostrará el mensaje "Dedo duplicado" si trata de registrar ese dedo de nuevo. Elija un dedo diferente para proseguir.

### La tarjeta RFID no responde

Hay dos posibilidades para este problema

#### ¿Ha registrado la tarjeta en el terminal?

La tarjeta debe estar registrada en el terminal; de lo contrario el terminal no podrá leer la información de la tarjeta. Consulte el capítulo 4, sobre el registro de tarjetas.

¿Ha asignado el usuario ID al grupo de verificación que suporta la tarjeta RFID?

Si no configura el terminal que está en un grupo que soporta tarjetas RFID, el FingerTec no leerá su tarjeta. Consulte el capítulo 4 Usuario, página 17.

### No hay sonido

Puede haber varias razones para este problema:

#### El modo de voz del terminal está en silencio

Puede que alguien haya apagado el sonido del terminal o haya reducido el volumen a 0%. Para corregirlo, consulte el capítulo 4 Sistema, página 21, apartado de Voz.

#### El altavoz está estropeado

Si ha rectificado el modo de voz y el problema persiste, proceda a probar la voz. Vaya al capítulo 12 Prueba automática para realizar la prueba. Si no se emite ningún sonido, contacte con su distribuidor.

Para más información sobre resolución de problemas, consulte user.fingertec.com

# <span id="page-36-0"></span>14 • OTROS RECURSOS

### Información acerca de FingerTec

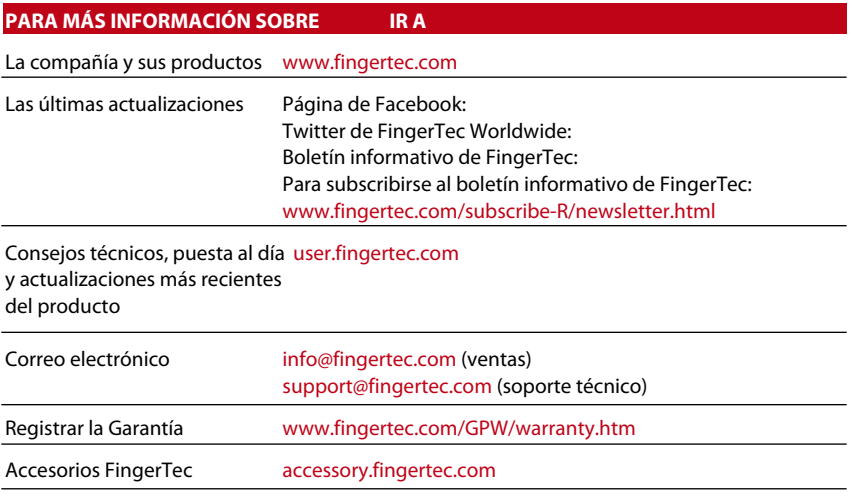

### Aviso de derechos de autor y descargo de responsabilidad

### AVISO DE DERECHOS DE AUTOR

Todos los derechos reservados. Queda prohibido reproducir o transmitir fragmento alguno de este libro en forma o manera alguna, tanto electrónica como mecánica, incluidas fotocopias, grabación, o mediante cualquier sistema de almacenamiento de información y recuperación, sin la autorización escrita de FingerTec Worldwide Sdn Bhd. Se han tomado todas las precauciones necesarias para suministrar una información precisa y completa. La información de este documento está sujeta a cambios sin previo aviso.

#### DESCARGO DE RESPONSABILIDAD

No debe confiar por completo en los contenidos de esta publicación sin consultar primero la opinión de un profesional cualificado. La compañía niega expresamente toda responsabilidad sobre cualquier terminal o usuario de este libro, respecto a cualquier acción, o a las consecuencias de la misma, realizada por cualquier persona en relación, total o parcial, con el contenido total o parcial de este libro.

*FINGERTEC WORLDWIDE SDN BHD*

www.fingertec.com

Para realizar sugerencias técnicas y solicitar manuales en otros idiomas, diríjase a *http://user.fingertec.com* © 2011 FingerTec Worldwide Sdn. Bhd. Todos los derechos reservados. • 0511